## **Artikel: Urlaubsantrag über die App stellen Urlaubsantrag durch den Mitarbeiter über die App stellen**

Sie können in KleanApp Urlaubs- und Krankmeldungen direkt über die App stellen und vom Vorgesetzten freigeben lassen.

Gehen Sie in der App auf den Button **Abwesenheiten**.

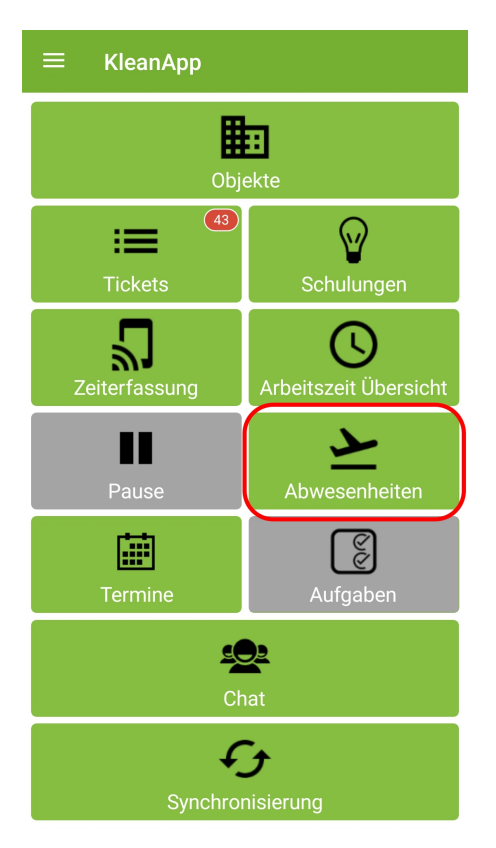

Und danach auf **Urlaubsantrag stellen**.

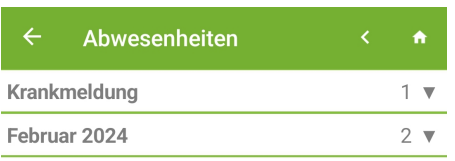

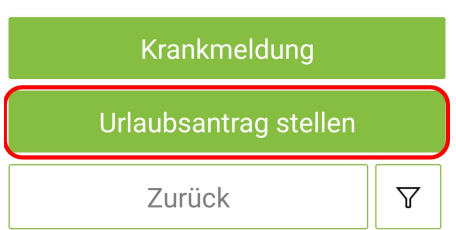

## Jetzt sehen Sie eine Übersicht

- · über den Urlaubsanspruch des laufenden Jahres,
- · über den bisher genommenen Urlaub und
- · über den Resturlaub für das laufende Jahr (Urlaubsanspruch abzüglich genommener Urlaub).

In dieser Eingabemaske können Sie den gewünschten **Zeitraum** und einen **Kommentar** eingeben.

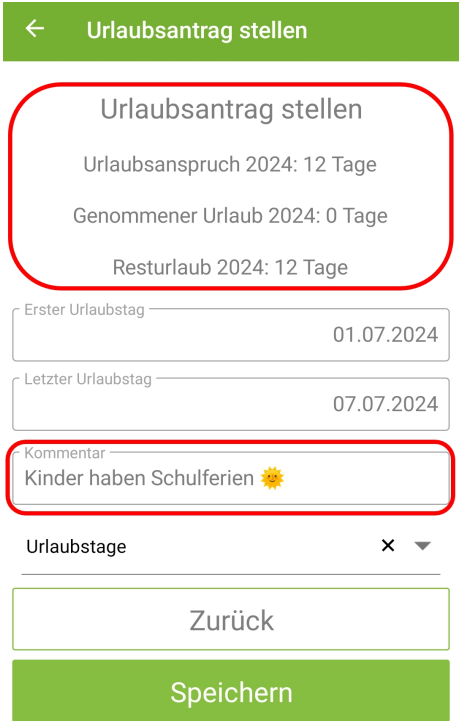

Je nach Einstellung wählen Sie bitte, um welche **Art der Abwesenheit** es sich handelt, z.B. Urlaubstage, Überstunden etc.

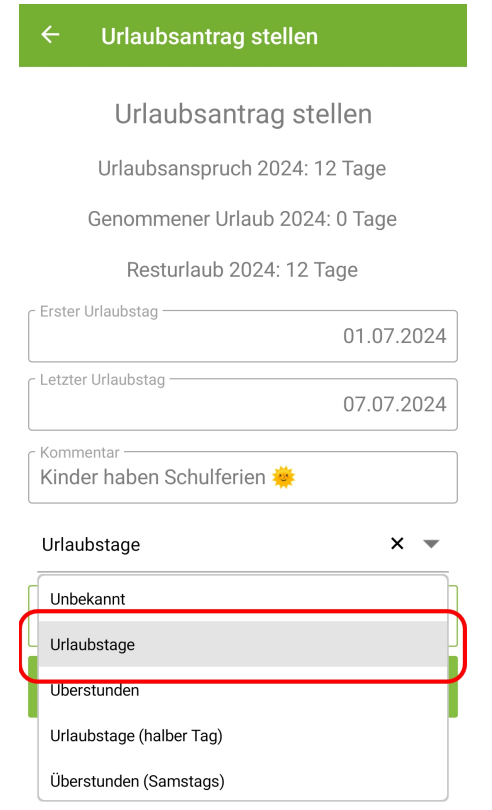

## Anschließend auf **Speichern** klicken. Es erscheint folgende Rückfrage:

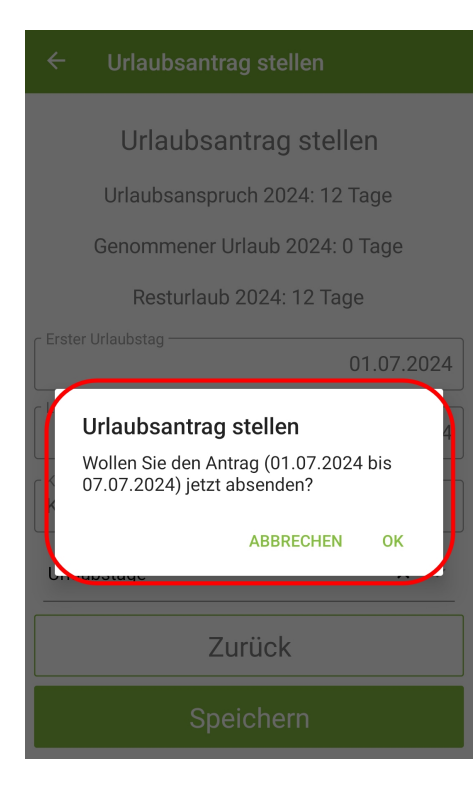

Der Mitarbeiter kann nachvollziehen, welcher Urlaubsantrag genehmigt worden ist, und welcher nicht. Der **grün** umrandete Urlaubsantrag ist genehmigt, der **rot** umrandete Urlaubsantrag hat noch den Status offen.

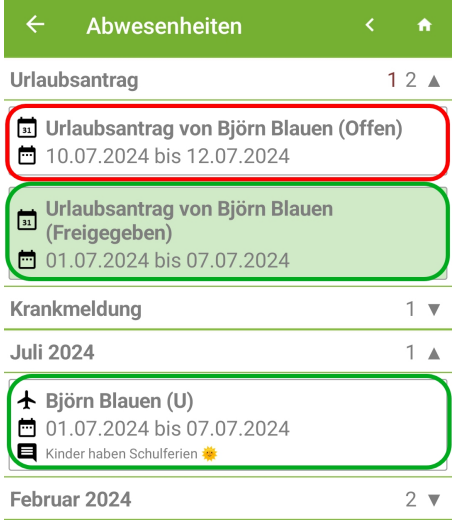

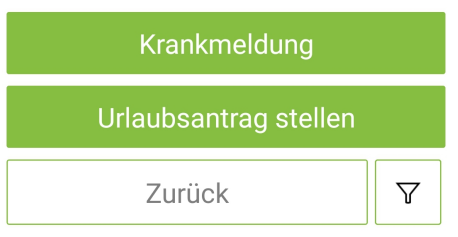

Tipp: Schauen Sie weiterführende Artikel und Tutorials zum Thema Abwesenheiten an.